# <span id="page-0-0"></span>**Guia do Usuário do Monitor Flat Panel em Dell™ E228WFP**

#### **Acerca do seu monitor**

[Vista frontal](file:///C:/data/Monitors/E228WFP/Bp/about.htm#Front_View) [Vista traseira](file:///C:/data/Monitors/E228WFP/Bp/about.htm#Back_View) [Vista lateral](file:///C:/data/Monitors/E228WFP/Bp/about.htm#Side%20View) [Vista inferior](file:///C:/data/Monitors/E228WFP/Bp/about.htm#Bottom%20View) [Especificações do monitor](file:///C:/data/Monitors/E228WFP/Bp/about.htm#Specifications) [Cuidados Com o Seu Monitor](file:///C:/data/Monitors/E228WFP/Bp/about.htm#Caring)

#### **Uso da base do monitor**

[Instalar a Base](file:///C:/data/Monitors/E228WFP/Bp/stand.htm#Attaching%20the%20Stand) Organizar os Cal [Uso da inclinação](file:///C:/data/Monitors/E228WFP/Bp/stand.htm#Using%20the%20Tilt,%20Swivel,%20and%20Vertical%20Extension) [Retirar a Base](file:///C:/data/Monitors/E228WFP/Bp/stand.htm#Removing%20the%20Stand)

#### **Instalar o seu monitor**

[Ligar o Seu Monitor](file:///C:/data/Monitors/E228WFP/Bp/setup.htm#Connecting%20Your%20Monitor) [Utilizar o painel frontal](file:///C:/data/Monitors/E228WFP/Bp/setup.htm#Using%20the%20Front%20Panel) [Utilizar a OSD](file:///C:/data/Monitors/E228WFP/Bp/setup.htm#Using%20the%20OSD) [Definir a resolução óptima](file:///C:/data/Monitors/E228WFP/Bp/setup.htm#Setting%20the%20Optimal%20Resolution)  [Utilizar o Dell Soundbar \(Opcional\)](file:///C:/data/Monitors/E228WFP/Bp/setup.htm#Using%20the%20Dell%20Soundbar%20(Optional))

#### **Resolução de problemas**

[Resolução de problemas do seu monitor](file:///C:/data/Monitors/E228WFP/Bp/solve.htm#Troubleshooting%20Your%20Monitor) [Problemas gerais](file:///C:/data/Monitors/E228WFP/Bp/solve.htm#General%20Problems) [Problemas específicos do produto](file:///C:/data/Monitors/E228WFP/Bp/solve.htm#specific_problems) [Resolução de Problemas do Seu Soundbar](file:///C:/data/Monitors/E228WFP/Bp/solve.htm#Troubleshooting%20Your%20Soundbar)

#### **Anexo**

[Informações de identificação da FCC](file:///C:/data/Monitors/E228WFP/Bp/appendx.htm#FCC%20Identification%20Information) [Informações de Segurança](file:///C:/data/Monitors/E228WFP/Bp/appendx.htm#Safety_Information) [Como contactar a Dell](file:///C:/data/Monitors/E228WFP/Bp/appendx.htm#Contacting_Dell) [Guia de instalação do seu monitor](file:///C:/data/Monitors/E228WFP/Bp/appendx.htm#Your%20Monitor%20Set-up%20Guide)

# **Nota, Aviso e Atenção**

**NOTA:** Uma NOTA indica uma informação importante que o orienta como melhor utilizar o computador.

**AVISO:** Um AVISO indica um risco potencial de danos ao hardware ou perda de dados e informa como evitar o problema.

**ATENÇÃO: Um sinal de ATENÇÃO indica um risco potencial de danos materiais, ferimentos ou morte.**

**As informações contidas neste documento estão sujeitas a alterações sem aviso. © 2007-2008 Dell Inc. Reservados todos os direitos.**

Está terminantemente proibida a reprodução por qualquer meio sem a autorização por escrito da Dell Inc. .

Marcas comerciais da Dell inc: Microsoft, *Windows,* e Windows NT and the present of the propose of the propose of the propose of the process of the process of the product and the system include the system incorporated,<br>qu

Outros nomes ou marcas comerciais podem ser utilizados neste documento com referência às entidades titulares dos respectivos nomes e marcas ou dos seus produtos. Dell Inc. nega qualquer interesse nos nomes ou nas marcas comerciais que não sejam da sua propriedade.

Modelo E228WFP

Janeiro de 2008 Rev. A00

#### <span id="page-1-0"></span>[Voltar à página do índice](file:///C:/data/Monitors/E228WFP/Bp/index.htm)

#### **Acerca do seu monitor Guia do Usuário do Monitor Flat Panel em Dell™ E228WFP**

#### [Vista frontal](#page-1-1)

- [Vista traseira](#page-1-2)
- [Vista inferior](#page-2-1)
- [Vista lateral](#page-2-2)
- **O** [Especificações do monitor](#page-2-3)
- [Cuidados Com o Seu Monitor](#page-6-1)

## <span id="page-1-1"></span>**Vista frontal**

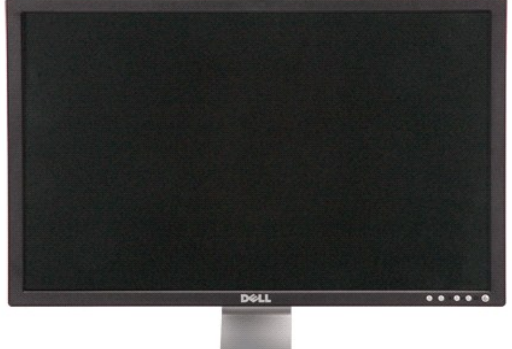

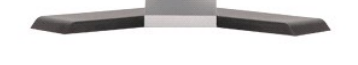

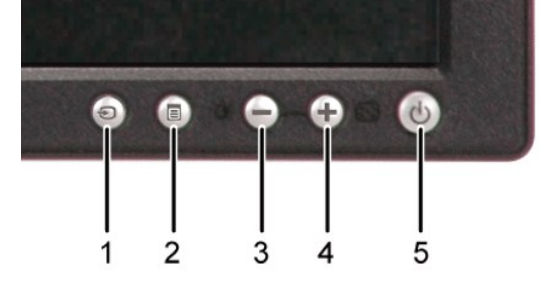

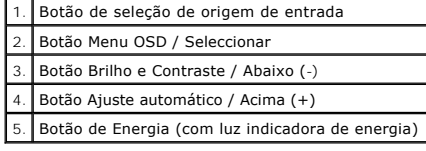

# <span id="page-1-2"></span>**Vista traseira**

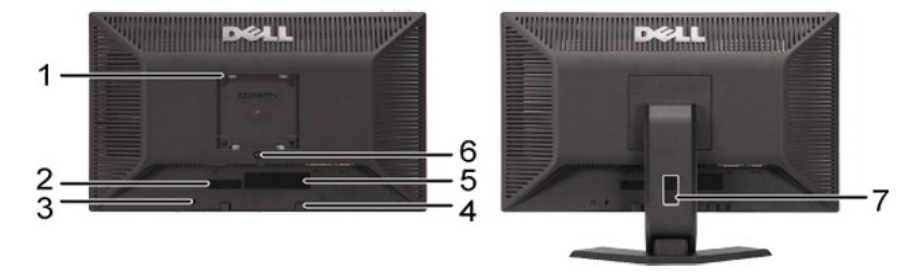

1 Furos de fixação VESA (100 mm) (Atrás da placa-base VESA instalada)

<span id="page-2-0"></span>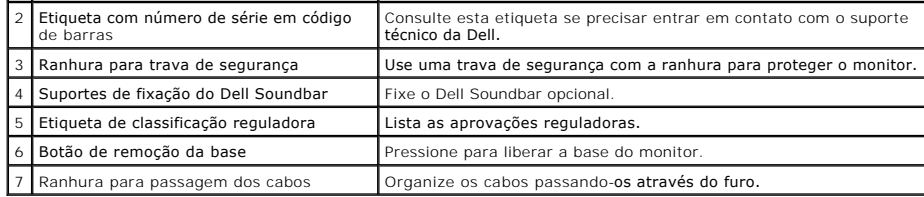

# <span id="page-2-1"></span>**Vista inferior**

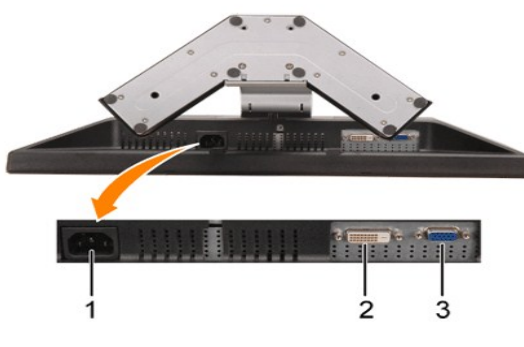

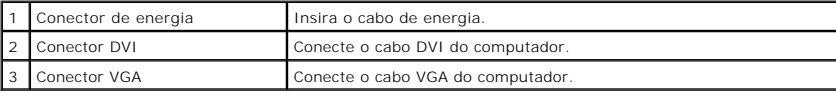

# <span id="page-2-2"></span>**Vista lateral**

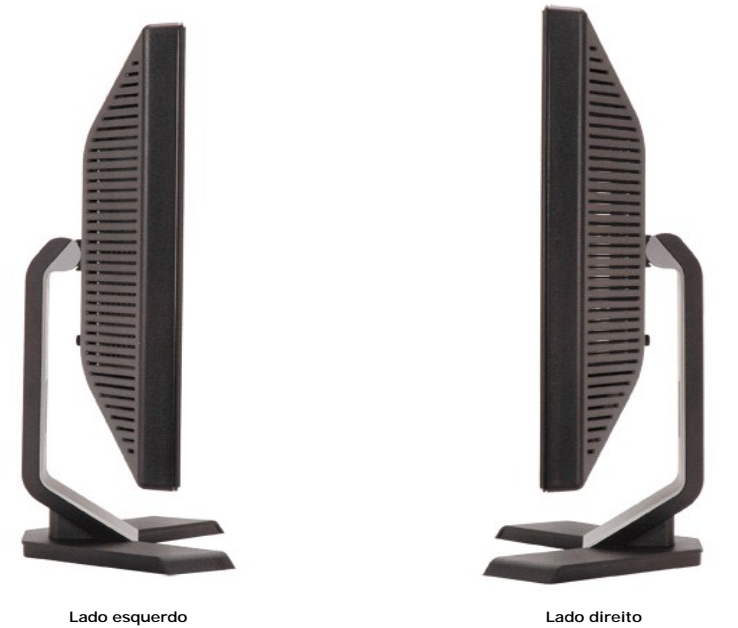

# <span id="page-2-3"></span>**Especificações do monitor**

### **Modos de Gestão de Energia**

Se você tem software ou placa de vídeo compatível com DPM™ da VESA instalado no seu PC, o monitor pode reduzir automaticamente o consumo de energia<br>quando não for utilizado. Esta função é conhecida como 'Modo de Poupança

detectada pelo computador, o monitor é "despertado" automaticamente. A tabela a seguir apresenta o consumo de energia e a sinalização desta função automática de poupança de energia:

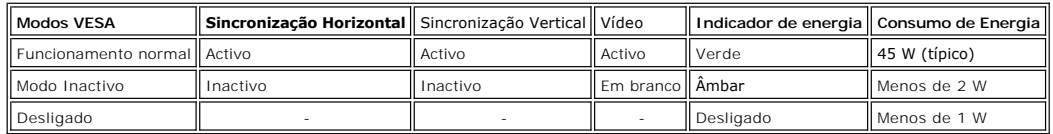

**NOTA: O sistema de OSD só funcionará no modo "operação normal". Uma das seguintes mensagens aparecerá ao pressionar os botões "menu" ou "mais" no modo Ativo-desligado.**

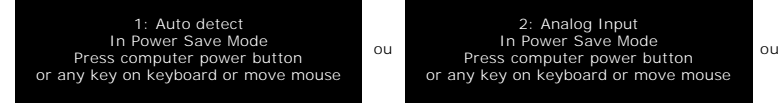

Active o computador e "desperte" o monitor para aceder à [OSD](file:///C:/data/Monitors/E228WFP/Bp/setup.htm#using%20the%20osd).

Este monitor é compatível com **ENERGY STAR**® e com a gestão de energia TCO '99 .

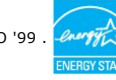

3: Digital Input<br>In Power Save Mode<br>Press computer power button<br>or any key on keyboard or move mouse

\* O consumo de energia nulo no modo desligado pode ser obtido apenas ao desligar o cabo de alimentação do monitor.

### **Pinagens**

#### **Conector D-Sub de 15 pinos:**

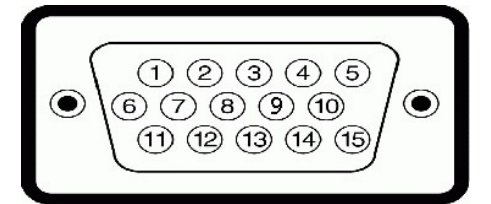

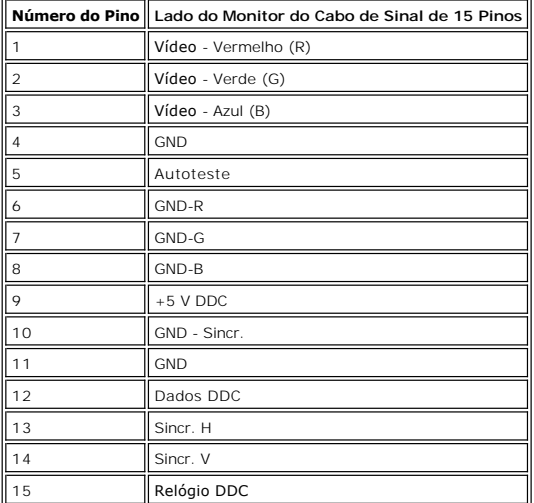

**Conector DVI apenas digital de 24 pinos:**

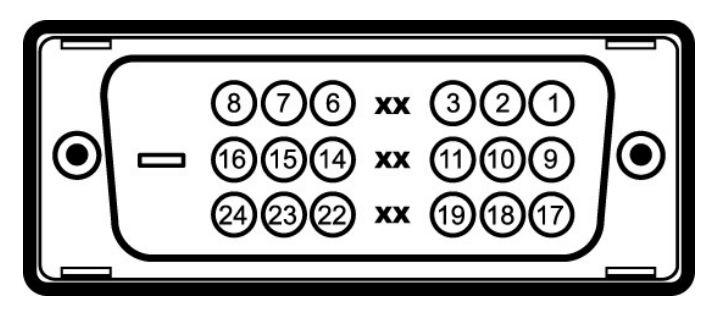

Nota: O pino 1 está na parte superior direita.

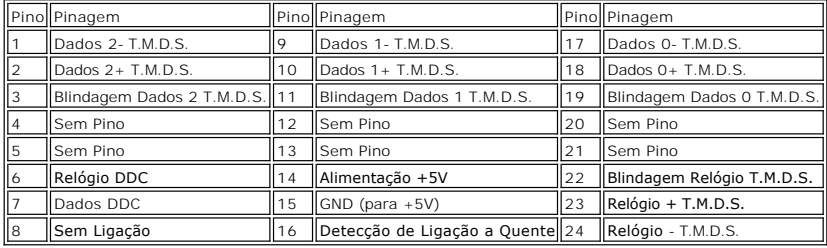

## **Função Plug and Play**

Pode instalar o monitor em qualquer sistema compatível com Plug and Play. O monitor envia automaticamente ao sistema do computador os dados EDID<br>(Extended Display Identification Data) utilizando os protocolos DDG (Display automaticamente.

#### **Geral**

Número do modelo entrante entrante entrante do modelo entrante entrante entrante entrante entrante entrante en

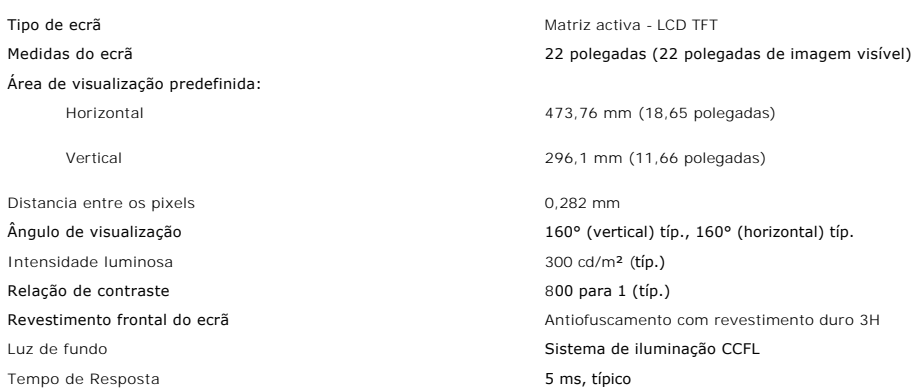

polegadas)

olegadas)

### **Resolução**

Faixa de frequência de varrimento horizontal 30 kHz a 83 kHz (automática) Faixa de frequência de varrimento vertical 56 Hz a 75 Hz (automática) Resolução predefinida óptima 1680 x 1050 a 60 Hz Resolução predefinida máxima de activo de 1680 x 1050 a 60 Hz

#### **Modos de Apresentação Predefinidos**

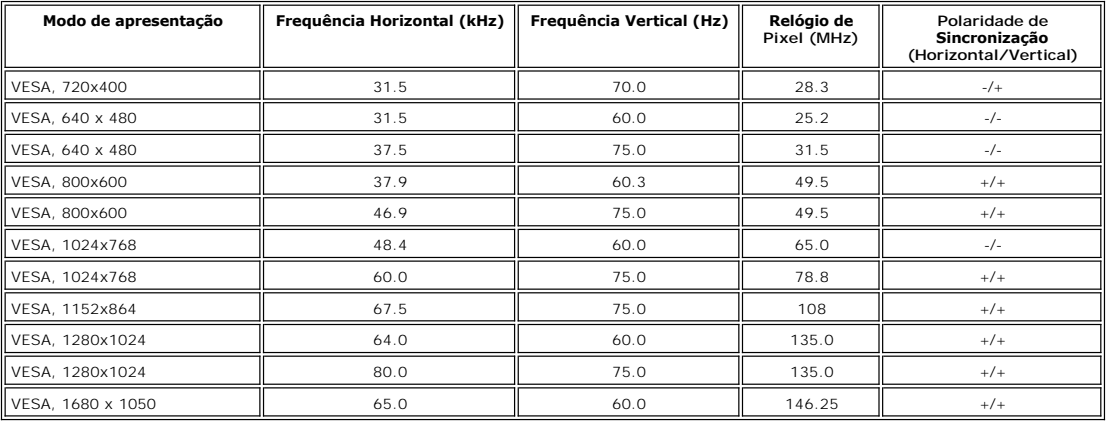

# **Especificações eléctricas**

Tensão / frequência / corrente de entrada CA 100 a 240 VCA / 50 ou 60 Hz  $\pm$  3 Hz / 1,5A Corrente de influxo

RGB analógico, 0,7 V +/- 5%, polaridade positiva a uma impedância de entrada de 75<br>ohms ohms digital , 600 mV para cada linha diferencial, polaridade positiva a uma<br>DVI-D TMDS digital , 600 mV para cada linha diferencial, Sinais de entrada de sincronização Sincronizações horizontal e vertical separadas, nível TTL de polaridade livre

120V:30A (máx.)<br>240V:60A (máx.)

### **Características Físicas**

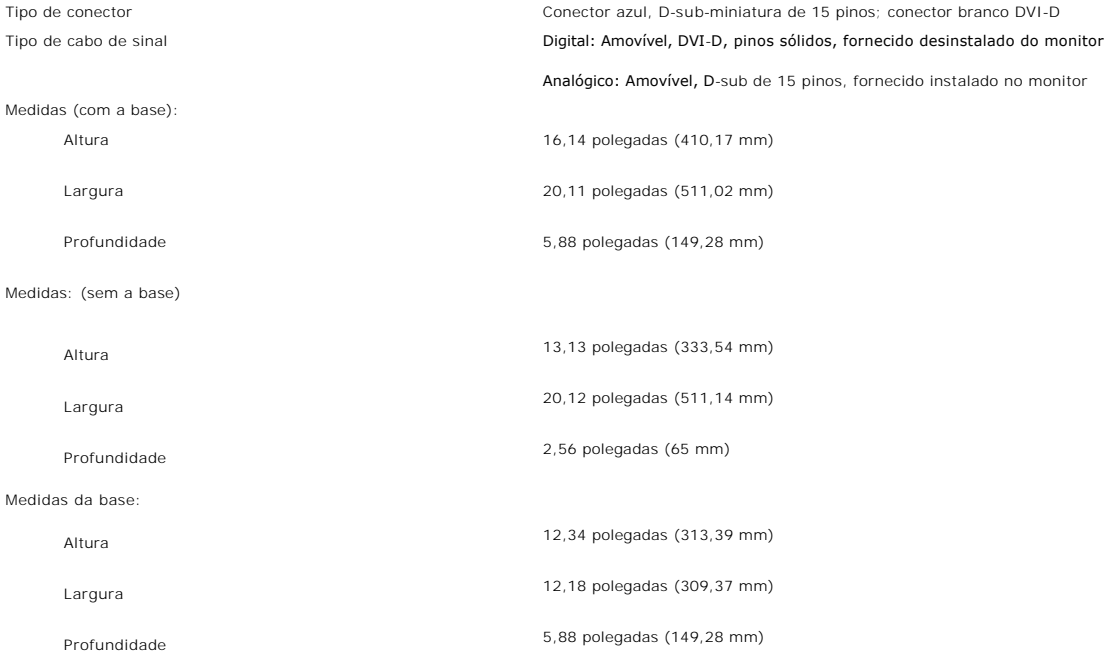

<span id="page-6-0"></span>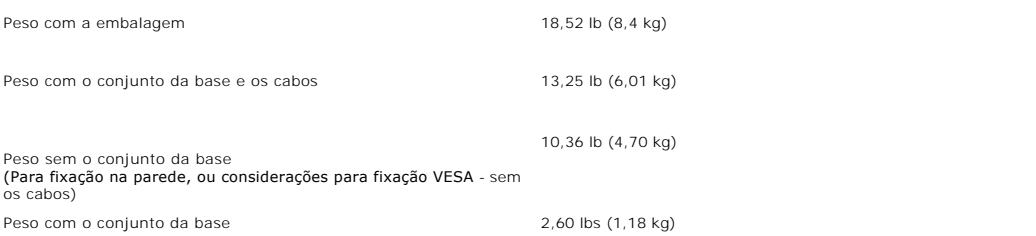

#### **Ambiente**

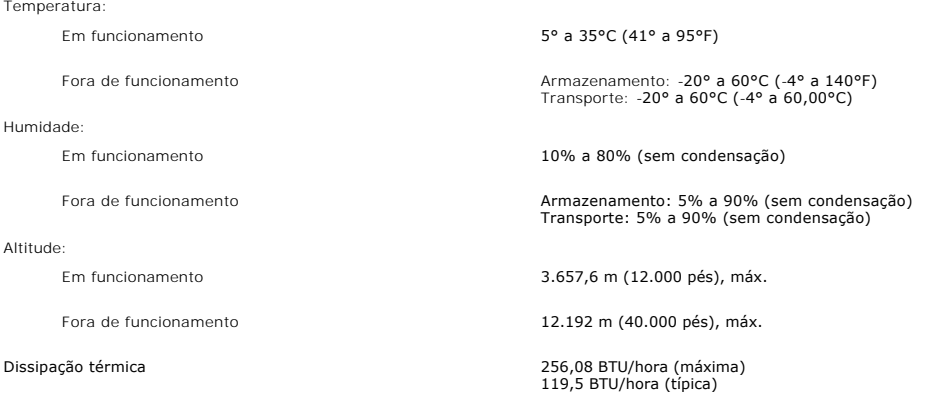

#### **Qualidade do monitor LCD & Política de Pixel**

Durante o processo de fabricação do monitor LCD não é incomum para que um ou mais pixels fiquem fixos no estado inalterado. O resultado visível é um pixel<br>fixo que aparece como um ponto descolorido brilhante ou escuro extr

Na maioria dos casos, estes pixels fixos são difíceis de vere não reduz a qualidade ou uso da tela. Uma tela com 1 a 5pixels fixos considerados normais e<br>dentro dos padrões competitivos.Para obter mais informações consulte

### <span id="page-6-1"></span>**Cuidados Com o Seu Monitor**

 $\wedge$ 

**ATENÇÃO: leia e siga as [instruções de segurança](file:///C:/data/Monitors/E228WFP/Bp/appendx.htm#Safety_Information) antes de limpar o monitor.**

 $\triangle$ **ATENÇÃO: Antes de limpar o monitor, desligue o cabo de alimentação da tomada eléctrica.**

- ⊥ Para limpar o ecrã antiestático, utilize um pano macio ligeiramente humedecido com água. Se for possível, utilize um lenço especial para limpeza de<br>ecrãs ou uma solução apropriada para revestimentos antiestáticos. Não u
- esbranquiçadas nos plásticos.
- 1 Se vir poeira branca ao desembalar o monitor, limpe-a com um pano. Esta poeira forma-se durante o transporte do monitor.<br>1 **Manuseie o seu monitor com cuidado porque os plásticos de cor escura podem arranhar-**se e mos de cores claras.
- l Para ajudar a manter a melhor qualidade de imagem no seu monitor, utilize uma protecção de ecrã dinâmica e desligue o monitor sempre que este não esteja a ser utilizado.

[Voltar à página do índice](file:///C:/data/Monitors/E228WFP/Bp/index.htm)

#### <span id="page-7-0"></span>[Voltar à página de índice](file:///C:/data/Monitors/E228WFP/Bp/index.htm)

## **Apêndice**

**Monitor de painel plano Dell™ E228WFP** 

[Informações de identificação da FCC](#page-7-1)

ATENÇÃO: Instrução de se

[Como contactar a Dell](#page-8-1)

[Guia de instalação do monitor](#page-18-1)

## <span id="page-7-1"></span>**Informações de identificação da FCC**

Avisos da FCC (somente Estados Unidos)

FCC Classe B

Este equipamento gera, utiliza e pode emitir energia de radiofreqüência e, caso não seja instalado e utilizado de acordo com o manual de instruções do fabricante, poderá causar interferência à recepção de rádio e televisão. Este equipamento foi testado e está em conformidade com os limites de um dispositivo<br>digital de Classe B, como estabelecido na Parte 15 das Normas da

Este dispositivo está em conformidade com a Parte 15 das Normas da FCC. A operação está sujeita a estas duas condições:

1 Este dispositivo não pode ocasionar interferência prejudicial.

2. Este dispositivo deve aceitar qualquer interferência recebida, inclusive interferências que possam causar uma operação indesejada.

**AVISO:** Os regulamentos da FCC especificam que alterações ou modificações não aprovadas explicitamente pela Dell podem cancelar sua permissão para operar o equipamento.

Tais limites foram estabelecidos para assegurar uma proteção razoável contra interferências prejudiciais em uma instalação residencial. No entanto, não há garantias de que a interferência não ocorrerá em uma instalação específica. Se o equipamento causar interferência prejudicial à recepção de rádio ou<br>televisão, o que poderá ser determinado quando o equipamento for ligado o corrigir a interferência:

- Reoriente a antena receptora.
- l Mude o sistema de lugar em relação ao receptor l Afaste o sistema do receptor
- l Ligue o sistema em outra tomada para que ele e o receptor fiquem em circuitos derivados diferentes.

Se necessário, consulte um representante da Dell Inc. ou um profissional técnico experiente de rádio/televisão para obter outras sugestões.

As seguintes informações são fornecidas nos dispositivos descritos neste documento, em conformidade com os regulamentos da FCC:

- l Nome do produto: E228WFP
- l Número do modelo: E228WFPf
- l Nome da empresa:

Dell Inc. Assuntos ambientais e de conformidade reguladora mundial One Dell Way Round Rock, TX 78682 USA 512-338-4400

# <span id="page-7-2"></span>**ATENÇÃO: Instrução de segurança**

**ATENÇÃO: O uso de controles, ajustes ou procedimentos não especificados neste documento pode resultar em choque elétrico e outros riscos de natureza mecânica e elétrica.** 

Leia e siga estas instruções ao conectar e utilizar o monitor do computador:

l Para evitar danos ao computador, certifique-se de que o seletor de tensão na fonte de alimentação do computador está ajustado para o tipo de

- energia elétrica de corrente alternada (CA) local:<br>115 V/60 Hz na maior parte da América do Norte e do Sul e em alguns países do Extremo Oriente, como Japão, Coréia do Sul (também 220 V/60 ^ Hz) e Taiwan. ¡ 230 V/50 Hz na maior parte da Europa, Oriente Médio e Extremo Oriente.
- Certifique-se de que as especificações elétricas do monitor são compatíveis com a rede elétrica CA local.

NOTA: este monitor dispensa qualquer seletor de tensão CA de entrada. Este produto aceita automaticamente qualquer tensão CA de entrada que e<br>na seção "Especificações elétricas".

- l Não guarde nem utilize o monitor de cristal líquido (LCD) em locais expostos ao calor, à luz solar direta ou ao frio extremo. l Evite mover o monitor de cristal líquido entre locais com grande diferença de temperatura.
- 
- ı Não exponha o monitor de cristal líquido a vibrações ou impactos fortes. Por exemplo, não o coloque no porta-malas do carro.<br>≀ Não guarde nem use o monitor de cristal líquido em locais muito úmidos ou empoeirados.
- l Não derrame qualquer tipo de líquido na superfície ou no interior do monitor de cristal líquido.
- 
- 
- 
- ı Mantenha o monitor sob temperatura ambiente. Temperaturas extremas prejudicam o cristal líquido do monitor.<br>ı Nunca introduza qualquer objeto metálico nas aberturas do monitor. Existe o risco de choque elétrico.<br>ı Para
- alimentação afastado dos locais de trânsito de pessoas.
- 
- ı Ao desligar a tomada elétrica do monitor, segure o plugue e não o cabo.<br>ı O gabinete do monitor possui aberturas de ventilação. Para evitar superaquecimento, as aberturas não devem estar obstruídas nem cobertas. Evi usar o monitor sobre uma cama, sofá, tapete ou outra superfície macia para não causar a obstrução das aberturas de ventilação na parte inferior do

- <span id="page-8-0"></span>gabinete. Se o monitor for colocado numa estante ou em outro lugar fechado, certifique-**se de que haja ventilação suficiente.**<br>ι Coloque o monitor num local com baixa umidade e o mínimo de poeira. Evite lugares como porõe tomada e entre em contato com um revendedor autorizado imediatamente. Limpe o monitor com um pano úmido quando necessário, mas primeiro
- certifique-se de desligá-lo da tomada. l Coloque o monitor sobre uma superfície sólida e o manuseie com cuidado. A tela é feita de vidro e pode ficar danificada se cair ou for golpeada com força.
- Coloque o monitor perto de uma tomada elétrica de fácil acesso.
- l Se o monitor não funcionar normalmente, especialmente se produzir sons e odores estranhos, desconecte-o da tomada imediatamente e entre em contato com um revendedor ou centro de serviços autorizado.
- ı Não remova a tampa traseira, pois existe o risco de choque elétrico. A tampa traseira deverá ser removida apenas por um técnico qualificado.<br>∟ Altas temperaturas podem causar problemas. Não utilize o monitor sob luz
- outras fontes de calor. l Desligue o monitor da tomada, se permanecerá inativo por um longo período.
- 
- ı Desligue o monitor da tomada antes de efetuar qualquer reparo.<br>ı A lâmpada de Hg no interior deste produto contém mercúrio e deve ser reciclada ou eliminada de acordo com as leis locais, estaduais ou federais. Para mais informações, entre em contato com a Electronic Industries Alliance: [http://www.eiae.org](http://www.eiae.org/) para obter mais informações.

### <span id="page-8-1"></span>**Como contactar a Dell**

É possível entrar em contato com a Dell através da Internet ou por telefone:

- l Para suporte através da web, visite support.dell.com.
- l Para suporte mundial através da web, use o menu **Escolher um país/região próximo** à parte inferior da página, ou veja os endereços web listados nas tabela abaixo.
- l Para suporte por e-mail, consulte os endereços de e-mail listados na tabela abaixo.

**NOTA:** os números gratuitos podem ser utilizados dentro do país correspondente na lista.

 **NOTA:** Em determinados países, o suporte específico para computadores Dell™ XPS™ está disponível através de um número de telefone separado listado para os países participantes. Se você não vir um número de telefone listado que seja específico para computadores XPS, pode entrar em contato com a Dell<br>através do número do suporte técnico listado e a sua ligação será tra

⊥ Quando precisar entrar em contato com a Dell, use os endereços eletrônicos, os números de telefone e os códigos apresentados na tabela a seguir. Se<br>precisar de ajuda para determinar quais códigos usar, entre em contato

 **NOTA:** As informações de contato fornecidas foram consideradas corretas no momento em que este documento foi impressora, e estão sujeitas a alterações.

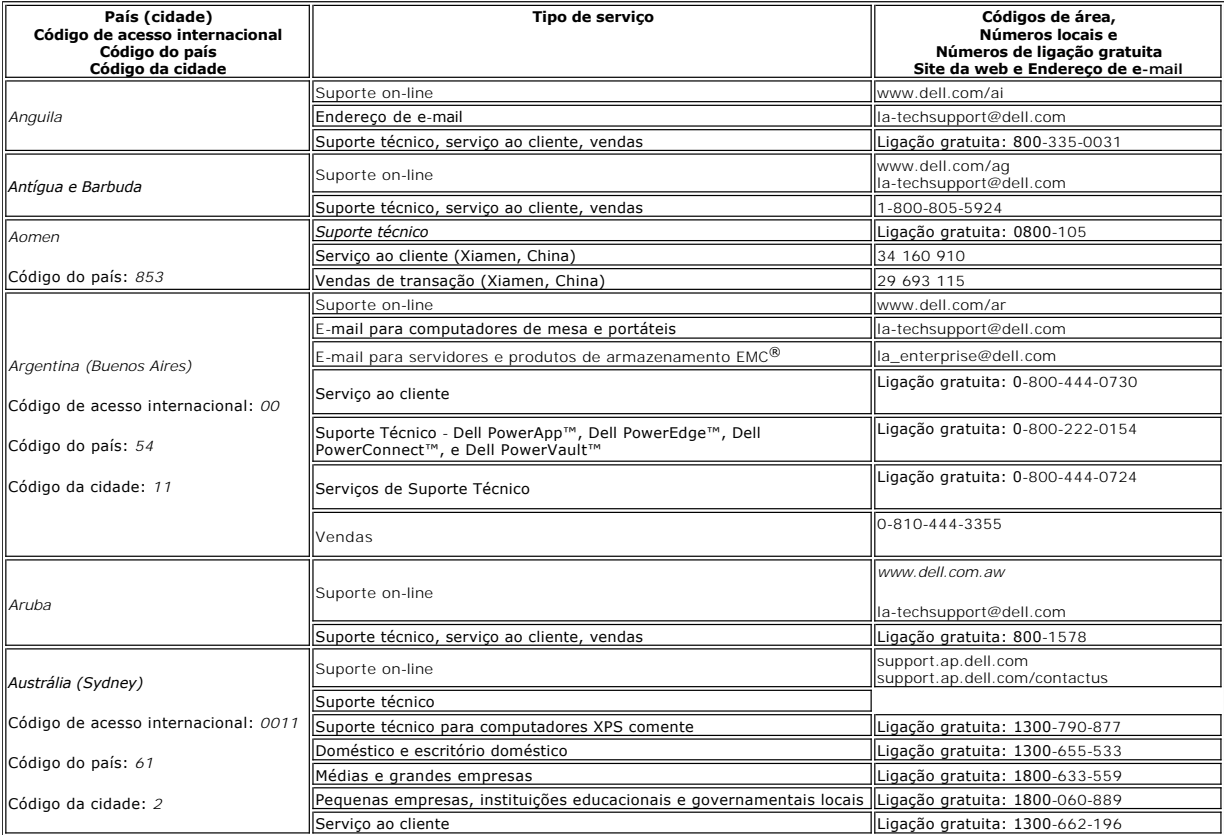

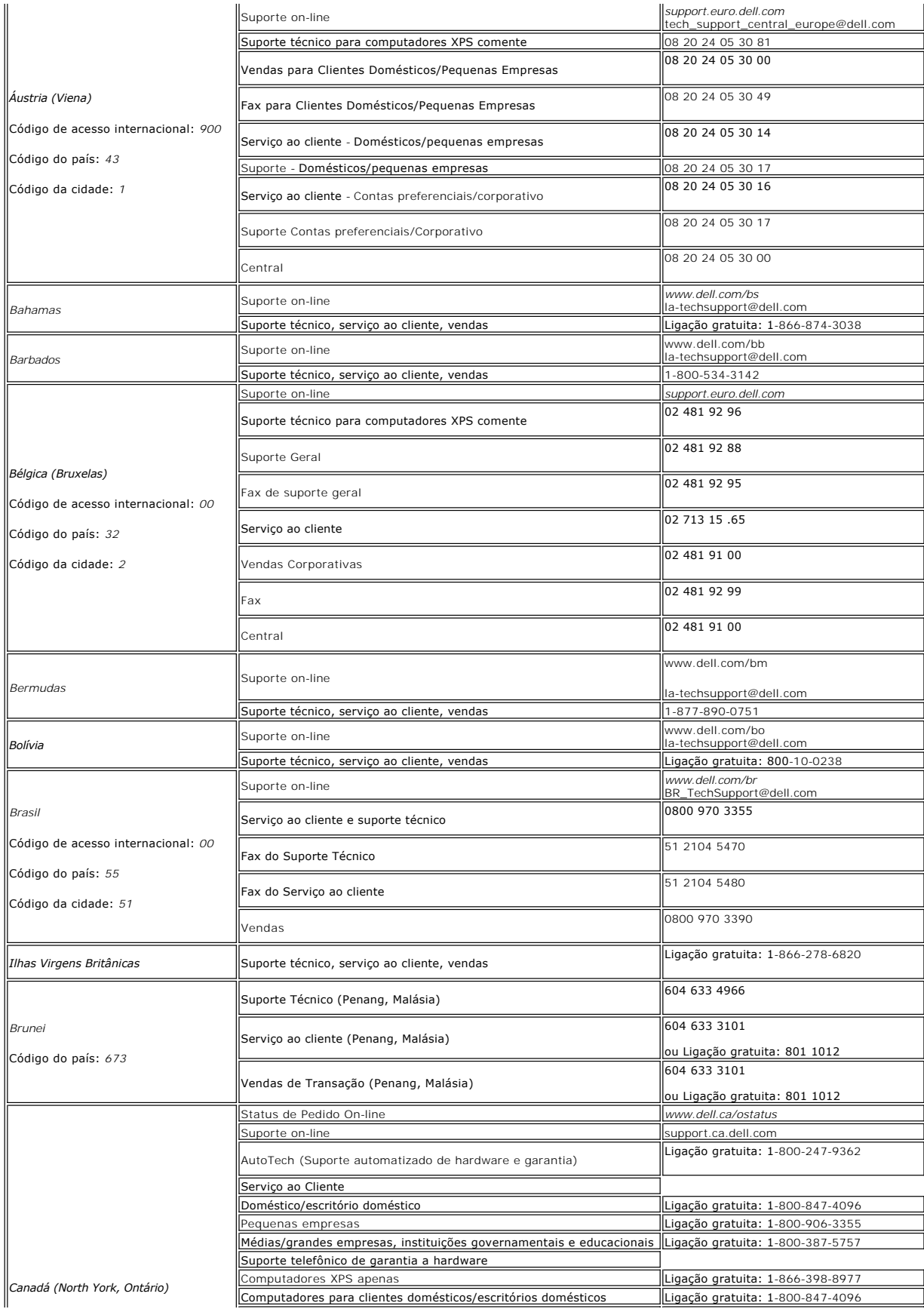

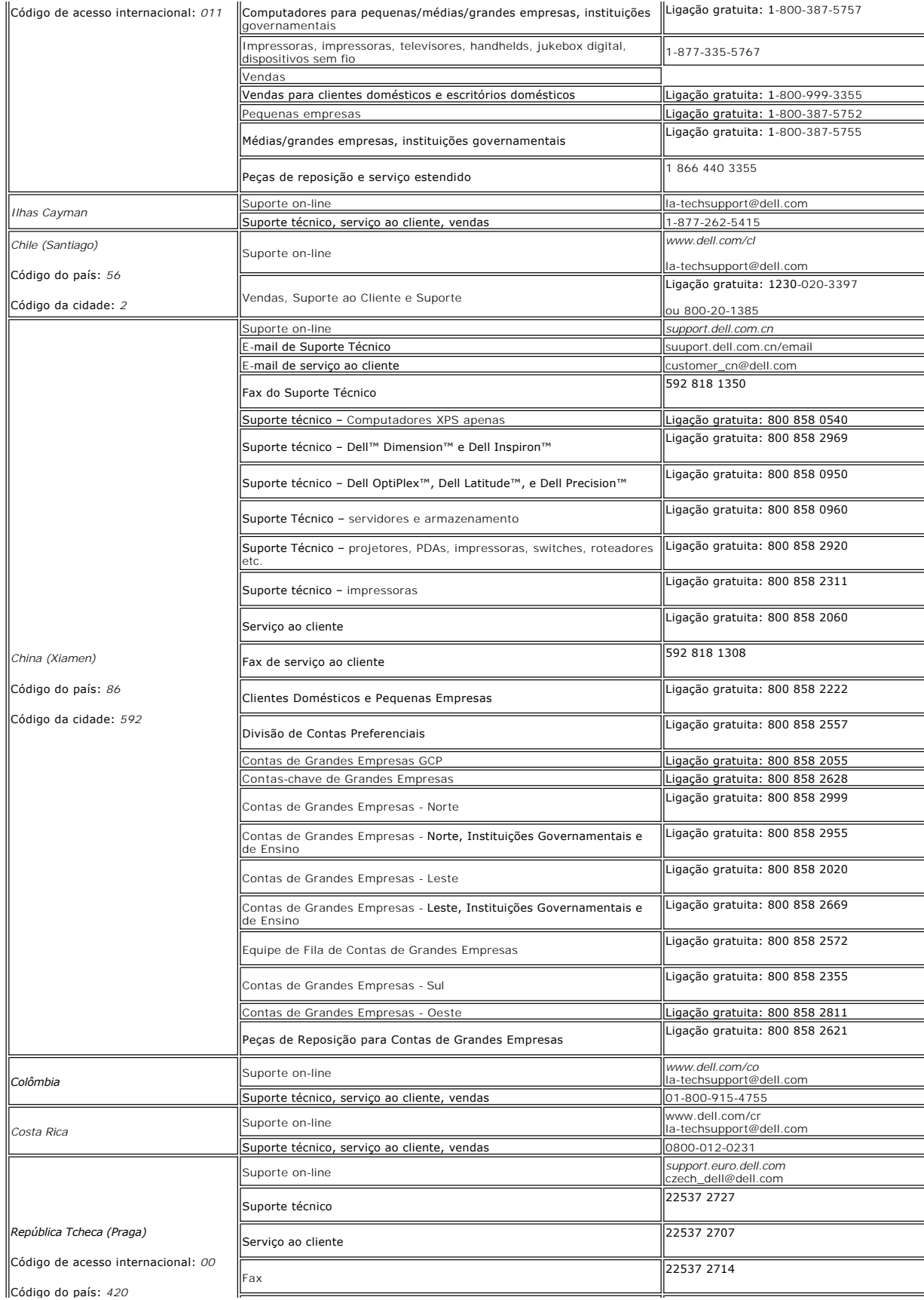

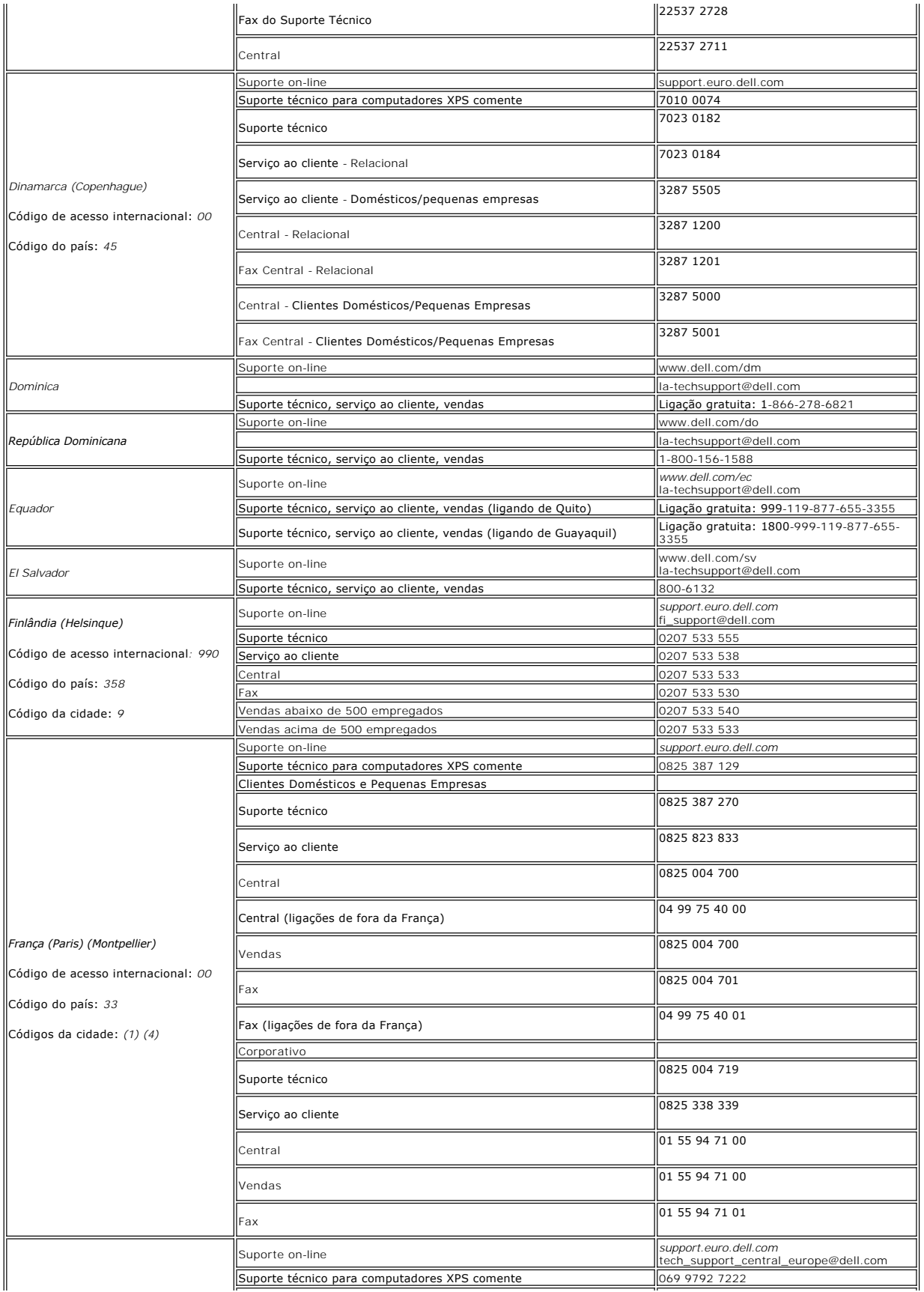

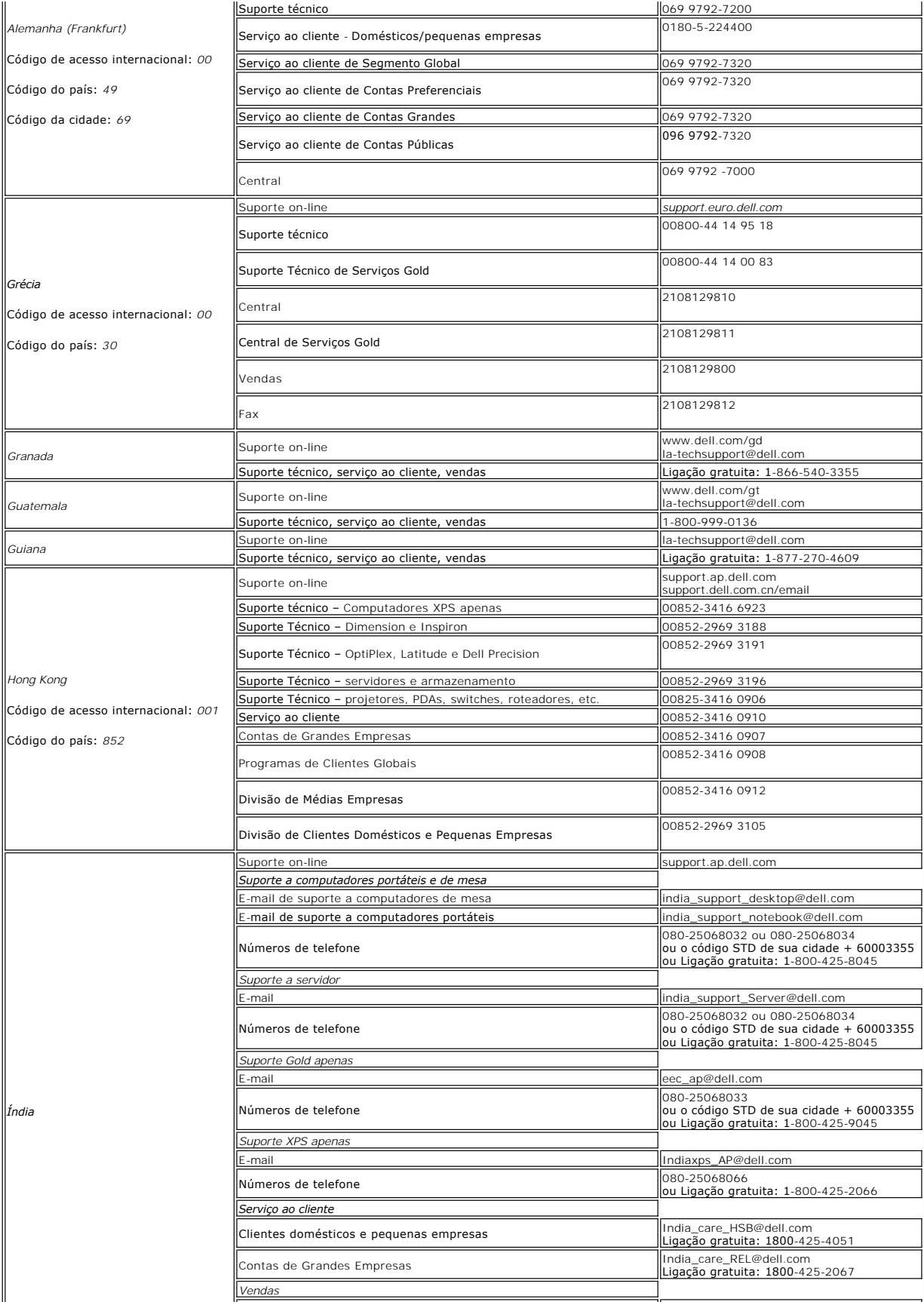

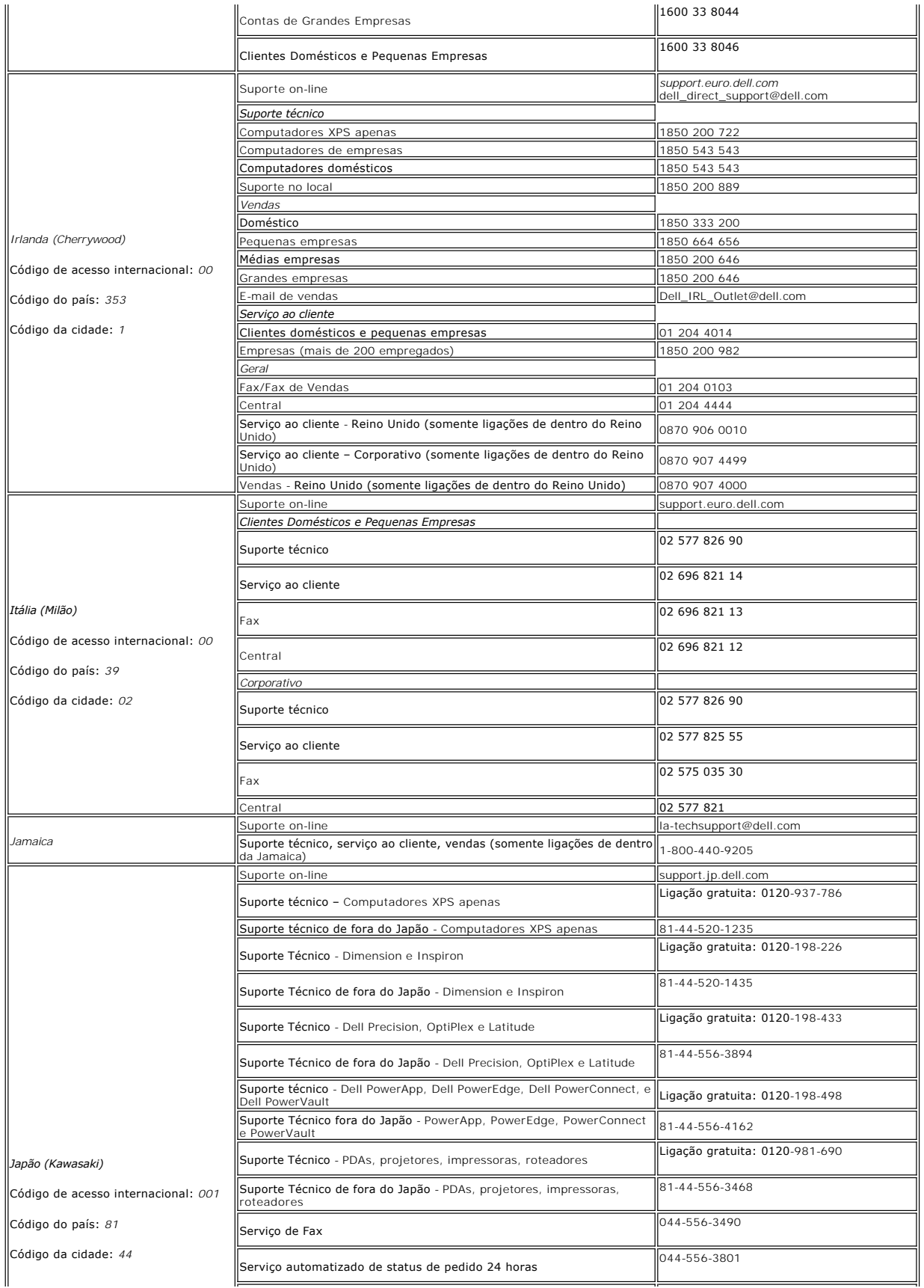

![](_page_14_Picture_368.jpeg)

![](_page_15_Picture_332.jpeg)

![](_page_16_Picture_323.jpeg)

![](_page_17_Picture_341.jpeg)

<span id="page-18-0"></span>![](_page_18_Picture_358.jpeg)

# <span id="page-18-1"></span>**Guia de instalação do monitor**

Para visualizar os arquivos PDF (arquivos com uma extensão .pdf), clique no título do documento. Para salvar os arquivo PDF (arquivos com extensão .pdf) no<br>disco rígido, clique com o botão direito no título do documento, c

*[Guia de Instalação](file:///C:/data/Monitors/E228WFP/QSGE228WFP.pdf)* (**.pdf**)

**NOTA: Para visualizar os arquivos PDF é preciso ter o Adobe®** Acrobat® Reader®, que pode ser copiado do site da Adobe em **www.adobe.com** .<br>Para visualizar um arquivo PDF, inicie o Acrobat Reader. Clique em **Arquivo→ Abri** 

# <span id="page-19-0"></span>**Configurando seu monitor**

**Monitor Tela Plana Dell™ E228WFP** 

# **Se você tiver um computador Dell™ sem acesso à Internet**

1. Clique com o botão direito na área de trabalho e selecione **Propriedades**.

- 2. Selecione a guia **Configurações**.
- 3. Selecione **Avançado**. Se estiver usando o Windows XP, clique na guia **Adaptador**.
- 4. Identifique o fornecedor do controlador gráfico a partir da descrição na parte superior da janela (ex.: NVIDIA, ATI, Intel, etc).
- 5. Siga as instruções indicadas abaixo para o Adaptador Gráfico identificado:
	- o **ATI:** 
		- **1. [Pasta ATI do CD](file:///C:/data/Monitors/E228WFP/ATI/wxp-w2k-catalyst-8-082-041130a-019577c.exe) (Apenas família RADEON e RAGE; não inclui as plataformas móvel e FireGL).**
		- **2. Execute a instalação clicando duas vezes no arquivo executável.**
		- **3. Após a instalação dos drivers, tente configurar a resolução para 1680X1050 novamente.**

o **NVidia:**

 **1. [Pasta NVidia do CD](file:///C:/data/Monitors/E228WFP/Nvidia/66.93_win2kxp_international.exe) (Apenas família GEFORCE e TNT2; não inclui os chipsets móveis e QUADRO). 2. Execute a instalação clicando duas vezes no arquivo executável.**

- 
- **3. Após a instalação dos drivers, tente configurar a resolução para 1680X1050 novamente.**

**NOTA:** Se não for possível configurar a resolução para 1680X1050, entre em contato com a Dell™ e informe-se sobre o Adaptador Gráfico que suporta<br>essa resolução.

#### <span id="page-20-0"></span>**Configurando seu monitor Monitor Tela Plana Dell™ E228WFP**

## **Se você tiver um computador de mesa Dell™ ou um computador portátil Dell™ com acesso à Internet**

1. Vá até **[http://support.dell.com,](http://support.dell.com/)** digite sua identificação de serviço e baixe os drivers mais recentes para sua placa de vídeo.

2. Após a instalação dos drivers do Adaptador Gráfico, tente configurar a resolução para **1680X1050** novamente.

**NOTA:** Se não for possível configurar a resolução para 1680X1050, entre em contato com a Dell™ e informe-se sobre o Adaptador Gráfico que suporta<br>essa resolução.

#### <span id="page-21-0"></span>**Configurando seu monitor Monitor Tela Plana Dell™ E228WFP**

# **Se você tiver um computador de mesa ou portátil ou uma placa de vídeo que não seja Dell™**

1. Clique com o botão direito na área de trabalho e selecione **Propriedades**.

- 2. Selecione a guia **Configurações**.
- 3. Selecione**Avançado**.
- 4. Identifique o fornecedor do controlador gráfico a partir da descrição na parte superior da janela (ex.: NVIDIA, ATI, Intel, etc).
- 5. Consulte o site do fornecedor da placa de vídeo para obter o driver atualizado (por exemplo:[http://www.ATI.com](http://www.ati.com/) OU [http://www.NVIDIA.com\)](http://www.nvidia.com/).
- 6. Após a instalação dos drivers do Adaptador Gráfico, tente configurar a resolução para 1680X1050 novamente.

**NOTA: Se não puder configurar a resolução em** 1680X1050, entre em contato com o fabricante do seu computador ou considere a compra de um<br>adaptador gráfico que suporte a resolução de vídeo de 1680X1050.

#### <span id="page-22-0"></span>**Configurando seu monitor Monitor Tela Plana Dell™ E228WFP**

## **Instruções importantes e drivers gráficos para ajustar a resolução do monitor para 1680X1050 (Ideal)**

Para um desempenho ideal do monitor no uso do sistema operacional Microsoft Windows®, ajuste a resolução do monitor para 1680X1050 pixels executando os seguintes passos:

1. Clique com o botão direito na área de trabalho e selecione **Propriedades**.

2. Selecione a guia **Configurações**.

3. Mova a barra deslizante para a direita pressiando e segurando o botão esquerdo do mouse e ajuste a resolução do monitor para **1680X1050**.

4. Clique em **OK**.

 Se não vir a opção **1680X1050** pode ser necessário fazer a atualização do driver gráfico. Selecione a situação abaixo que melhor descreve o sistema de computador que está usando e siga as instruções fornecidas:

**1:[Se você tiver um computador Dell™ sem acesso à Internet.](file:///C:/data/Monitors/E228WFP/Bp/desktop.htm)**

**2: [Se você tiver um computador de mesa Dell™ ou um computador portátil Dell™ com acesso à Internet](file:///C:/data/Monitors/E228WFP/Bp/internet.htm)**

**3: [Se você tiver um computador de mesa ou portátil ou uma placa de vídeo que não seja Dell™](file:///C:/data/Monitors/E228WFP/Bp/non-dell.htm)**

# <span id="page-23-0"></span>**Monitor Tela Plana Dell™ E228WFP**

**[Guia do usuário](file:///C:/data/Monitors/E228WFP/Bp/index.htm)**

**[Instruções importantes e drivers gráficos para ajustar a resolução do monitor para 1680x1050 \(Ideal\)](file:///C:/data/Monitors/E228WFP/Bp/optimal.htm)**

## **Information in this document is subject to change without notice. © 2007-2008 Dell™ Inc. All rights reserved.**

A reprodução por qualquer meio possível, sem permissão por escrito da Dell™ Inc, é estritamente proibida.

Marcas comerciais usads neste texto: Dell™, o logotipo DELL, Inspiron, Dell™ Precision, Diprecto and the transm<br>são marcas comerciais da Dell™ Inc.; Microsoft, Windows, e Windows NT sagneras comerciais registradas da Marc

Other trademarks and trade names may be used in this document to refer to either the entities claiming the marks and names or their products. Dell™ Inc. disclaims any<br>proprietary interest in trademarks and trade names othe

Modelo E228WFP

Janeiro de 2008 Rev. A00

### <span id="page-24-0"></span>**Instalar o seu monitor**

**Guia do Usuário do Monitor Flat Panel em Dell™ E228WFP** 

- **O** [Ligar o Seu Monitor](#page-24-1)
- [Utilizar o painel frontal](#page-24-2)
- [Utilizar o menu OSD](#page-26-1)
- [Definir a resolução óptima](#page-31-1)
- [Utilizar o Dell Soundbar \(Opcional\)](#page-31-2)

#### <span id="page-24-1"></span>**Ligar o Seu Monitor**

**ATENÇÃO: antes de começar quaisquer procedimentos nesta secção, siga as [instruções de segurança](file:///C:/data/Monitors/E228WFP/Bp/appendx.htm#Safety_Information).**

![](_page_24_Figure_10.jpeg)

![](_page_24_Figure_11.jpeg)

Para conectar o monitor ao computador, siga os passos/instruções abaixo.

- 1. Desligue o seu computador e o cabo de alimentação.
- 2. Ligue o cabo DVI branco ou VGA azul aos conectores no computador e no monitor.
- 3. Ligue o cabo de alimentação.
- 4. Ligue o monitor e o computador. Se não vir uma imagem, prima o botão de selecção da entrada e verifique se a origem de entrada correcta está seleccionac<br>ainda não vir uma imagem, consulte a secção de <u>Resolução de Prob</u>

## <span id="page-24-2"></span>**Uso dos botões do painel frontal**

Utilize os botões na parte frontal do monitor para ajustar as definições da imagem.

![](_page_25_Figure_0.jpeg)

Utilize o botão de energia para ligar e desligar o monitor.

<span id="page-26-0"></span>![](_page_26_Picture_1.jpeg)

A luz verde indica que o monitor está ligado e funcionando. A luz âmbar indica que o monitor está no modo de poupança de energia.

#### <span id="page-26-1"></span>**Utilizar o menu OSD**

NOTA: Se você alterar as configurações e prosseguir para outro menu ou sair do menu OSD, o monitor salva automaticamente as alterações. As<br>alterações também são salvas se você alterar as configurações e esperar o menu OSD Ø

ou

ou

1. Prima o botão Menu para abrir o menu de OSD e apresentar o menu principal.

**Menu principal para detecção automática da entrada analógica (VGA)** 

![](_page_26_Picture_7.jpeg)

**Menu Principal para Entrada Analógica (VGA)** *Menu principal para entrada digital (DVI)**Menu principal para entrada digital (DVI)* 

![](_page_26_Figure_9.jpeg)

![](_page_26_Figure_10.jpeg)

**Menu principal para detecção automática da entrada digital** 

![](_page_26_Picture_12.jpeg)

#### **NOTA: As configurações de Ajuste automático, Posicionamento e Imagem estão disponíveis apenas ao usar o conector analógico (VGA).**

- 2.<br>Prima os botões e + para mover-se entre as opções da definição. Conforme você se move de um ícone para outro, o nome da opção é<br>realçada. Consulte a tabela abaixo para conhecer uma lista completa de todas as opções di
- 3. Prima o botão Menu uma vez para activar a opção realçada.
- 4. Prima o botão e + para seleccionar o parâmetro desejado.
- 5. Prima o botão MENU para aceder à barra de deslocamento e, em seguida, utilize os botões **-** <sup>e</sup>**+**, segundo os indicadores no menu, para fazer as alterações.
- 6. Prima o botão MENU uma vez para regressar para o menu principal e seleccionar outra opção, ou prima o botão MENU duas ou três vezes para sair do menu OSD.

#### Quando o sistema de OSD está bloqueado e o botão Menu é pressionado, o usuário vai diretamente para o menu de configurações do sistema de, com a<br>opção Bloqueio do sistema de OSD selecionada. Selecione Não (-) para desbloqu .<br>**poníveis**.

![](_page_27_Picture_185.jpeg)

![](_page_28_Picture_127.jpeg)

![](_page_29_Picture_119.jpeg)

![](_page_30_Picture_107.jpeg)

# **Mensagens de advertência da OSD**

.

Uma das seguintes mensagens de advertência pode ser apresentada no ecrã para indicar que o monitor está fora de sincronização.

<span id="page-31-0"></span>![](_page_31_Picture_187.jpeg)

Isto significa que o monitor não consegue sincronizar com o sinal que está a receber do computador. O sinal está demasiado baixo ou alto para que o monitor<br>o utilize. Consulte as <u>Especificações</u> para obter as faixas de f 60 Hz.

![](_page_31_Figure_2.jpeg)

![](_page_31_Figure_3.jpeg)

As vezes, nenhuma mensagem de advertência é exibida, mas a tela fica em branco. Isto pode indicar que o monitor não está sincronizando com o<br>computador.

Consulte [Resolução de Problemas](file:///C:/data/Monitors/E228WFP/Bp/solve.htm#General%20Problems) para mais informações.

### <span id="page-31-1"></span>**Definir a resolução óptima**

- 1. Clique com o botão direito na área de trabalho e selecione **Propriedades**.
- 2. Seleccione o separador **Definições**. 3. Configure a resolução da tela para 1680 x 1050, 60 Hz
- 4. Clique em **OK**.

Se não vir a opção de 1680 x 1050, terá de actualizar o controlador da sua placa de vídeo. Dependendo do seu computador, complete um dos seguintes procedimentos.

Se você tiver um computador de mesa ou portátil Dell:

¡ Aceda à página **support.dell.com**, escreva a sua etiqueta de serviço e transfira o controlador mais recente para a sua placa de vídeo.

Se você não está a utilizar um computador Dell (de mesa ou portátil):

 $\circ$  Aceda ao site de suporte técnico para o seu computador e transfira o controlador mais recente da placa de vídeo.<br> $\circ$  Aceda ao web site da placa de vídeo e transfira o controlador mais recente do hardware.

## <span id="page-31-2"></span>**Utilizar o Dell Soundbar (Opcional)**

O Dell Sound Bar é um sistema estéreo composto por dois canais que se adapta aos monitores de Flat Panel da Dell. O Sound Bar tem um controle de volume rotativo e liga/desliga para ajustar o nível geral do sistema, um LED azul para indicar o funcionamento e duas saídas de áudio para fone de ouvido.

![](_page_32_Picture_0.jpeg)

- 1. Controlo de volume/energia
- 2. Indicador de energia
- 3. Conectores para auscultadores

## **Instalação do Soundbar no monitor**

![](_page_32_Picture_5.jpeg)

![](_page_32_Picture_6.jpeg)

1. Na parte de trás do monitor, fixe o Sound Bar alinhando os dois slots com os dois guias ao longo da parte inferior traseira do monitor.

- 2. Desloque o Soundbar para a esquerda até que se encaixe no lugar.
- 3. Conecte o SoundBar à fonte de alimentação.
- 4. Conecte os cabos de alimentação da fonte de alimentação a uma tomada próxima.
- 5. Insira o miniplugue estéreo verde da parte posterior do Sound Bar na entrada de áudio do computador.
- **NOTA:** *O gráfico é somente para ilustração. A aparência do produto pode variar.*

**NOTA:** *Não é necessária a remoção da base para instalar o SoundBar. Mostrado com a base removida para finalidade de ilustração apenas.*

[Voltar à página do índice](file:///C:/data/Monitors/E228WFP/Bp/index.htm)

## <span id="page-33-0"></span>**Resolução de problemas**

#### **Guia do Usuário do Monitor Flat Panel em Dell™ E228WFP**

- **O** [Resolução de Problemas do Seu Monitor](#page-33-1)
- **O** [Problemas Gerais](#page-34-1)
- [Problemas Específicos do Produto](#page-35-1)
- [Solução de Problemas do Seu Computador](#page-35-2)

**ATENÇÃO: antes de começar quaisquer procedimentos nesta secção, siga as [instruções de segurança](file:///C:/data/Monitors/E228WFP/Bp/appendx.htm#Safety_Information).**

### <span id="page-33-1"></span>**Resolução de problemas do seu monitor**

#### **Verificação da Função de Autoteste (STFC)**

O seu monitor possui uma função de autoteste que permite verificar se está a funcionar correctamente. Se o monitor e o computador estão ligados correctamente mas o ecrã permanece escuro, efectue o autoteste do monitor com os seguintes passos:

1. Desligue o computador e o monitor.<br>2. Desligue o cabo de vídeo da parte de trás do computador. Para que a operação de autoteste será correcta, retire os cabos Digital (conector branco) e<br> Analógico (conector azul

A caixa de diálogo flutuante "Verificação do recurso de autoteste Dell" aparecerá na tela sobre um fundo preto se o monitor não conseguir detectar um sinal de vídeo e estiver funcionando corretamente. No modo de autoteste, a luz indicadora de energia<br>permanece verde. Dependendo da entrada seleccionada, uma das caixas de diálogo apresentadas abaixo continuamente no ecrã.

![](_page_33_Figure_15.jpeg)

Esta caixa também é apresentada durante o funcionamento normal do sistema se o cabo de vídeo for desligado ou danificado.

4. Desligue o seu monitor e religue o cabo de vídeo e, em seguida, ligue o computador e o monitor.

Se o ecrã do monitor permanecer preto depois de utilizar o procedimento anterior, verifique a controladora de vídeo e o sistema do computador; o monitor está a funcionar correctamente.

#### **Mensagens de advertência da OSD**

Uma das seguintes mensagens de advertência pode ser apresentada no ecrã para indicar que o monitor está fora de sincronização.

![](_page_33_Picture_21.jpeg)

## <span id="page-34-0"></span>2: Analog Input Cannot Display This Video Mode **Optimum Resolution 1680 x1050 60Hz** ou 3: Digital Input Cannot Display This Video Mode **Optimum Resolution 1680 x1050 60Hz**

Isto significa que o monitor não consegue sincronizar com o sinal que está a receber do computador. O sinal é demasiado alto ou baixo para a utilização do<br>monitor. Consulte as <u>Especificações do Monitor</u> para obter as faix

As vezes, nenhuma mensagem de advertência é exibida, mas a tela fica em branco. Isto também pode indicar que o monitor não está se sincronizando com o<br>computador ou que o monitor está no modo de economia de energia.

## <span id="page-34-1"></span>**Problemas gerais**

A tabela abaixo contém as informações gerais acerca de problemas comuns que o monitor pode apresentar.

![](_page_34_Picture_399.jpeg)

<span id="page-35-0"></span>![](_page_35_Picture_353.jpeg)

# <span id="page-35-1"></span>**Problemas específicos do produto**

![](_page_35_Picture_354.jpeg)

# <span id="page-35-2"></span>**Resolução de Problemas do Seu Soundbar**

![](_page_35_Picture_355.jpeg)

# <span id="page-36-0"></span>**Uso da base do monitor**

**Guia do Usuário do Monitor Flat Panel em Dell™ E228WFP** 

- **O** [Instalar a Base](#page-36-1)
- [Organizar os Cabos](#page-36-2)
- [Uso da inclinação](#page-36-3)
- [Retirar a Base](#page-37-1)

### <span id="page-36-1"></span>**Instalar a Base**

NOTA: a base está removida quando o monitor sai da fábrica.

![](_page_36_Picture_9.jpeg)

- 1. Coloque a base sobre uma superfície plana.
- 2. Encaixe a ranhura na parte traseira do monitor nos dois dentes da base superior. 3. Abaixe o monitor de maneira que a área de montagem encaixe/trave na base.

## <span id="page-36-2"></span>**Organizar os Cabos**

![](_page_36_Picture_13.jpeg)

Depois de instalar todos os cabos necessários no monitor e no computador (consulte <u>Conexão do monitor</u> para saber como instalar os cabos) use o furo de<br>passagem para organizar os cabos de maneira apropriada, como mostrado

## <span id="page-36-3"></span>**Uso da inclinação**

Com o pedestal integrado, é possível inclinar o monitor para um ângulo de visualização mais confortável.

<span id="page-37-0"></span>![](_page_37_Picture_0.jpeg)

# <span id="page-37-1"></span>**Retirar a Base**

Depois de colocar o painel do monitor sobre um pano macio ou almofada, pressione e segure o botão de remoção do LCD e, a seguir, remova a base.

![](_page_37_Picture_3.jpeg)

NOTA: Para evitar riscos na tela LCD ao remover a base, certifique-se de que o monitor seja colocado sobre uma superfície limpa.

[Voltar à página do índice](file:///C:/data/Monitors/E228WFP/Bp/index.htm)